# Operating Instructions RIA14

Loop-powered field indicator

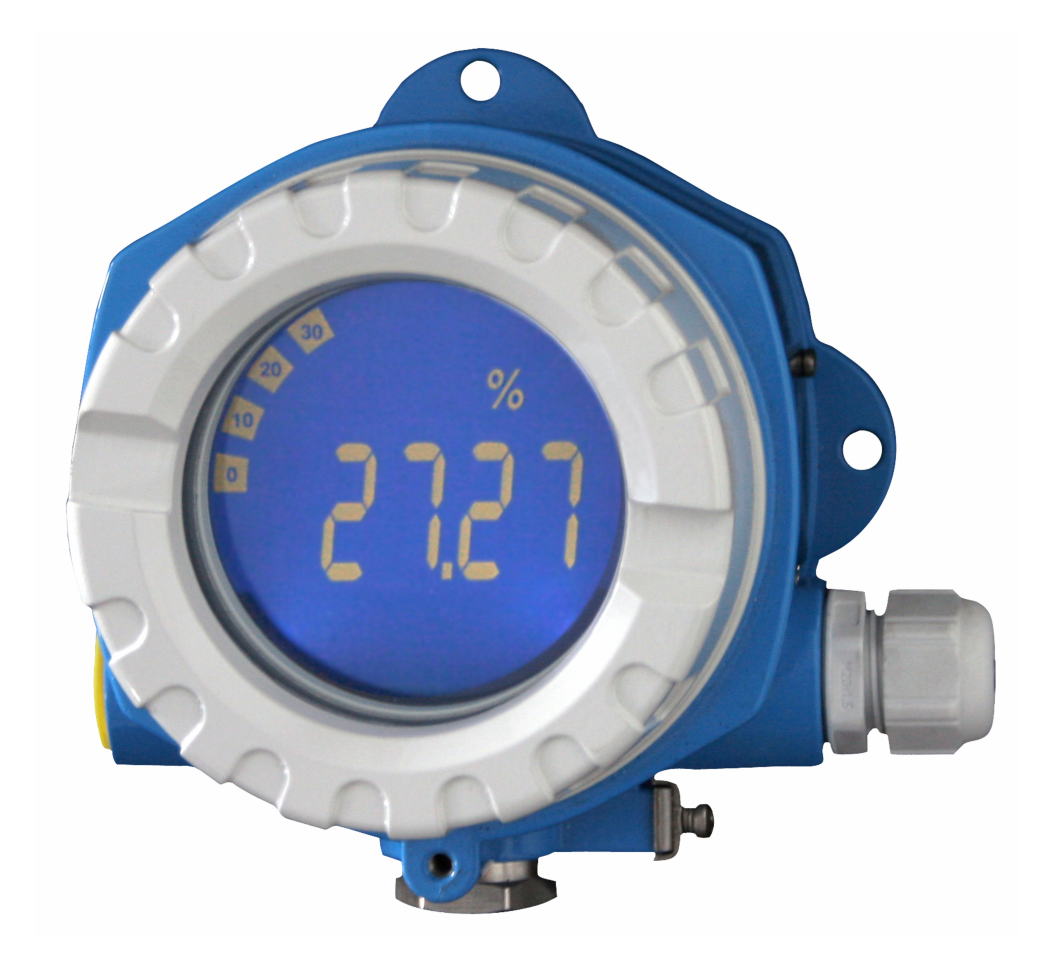

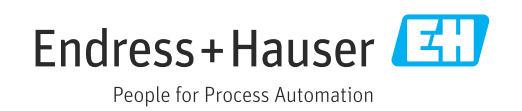

# Table of contents

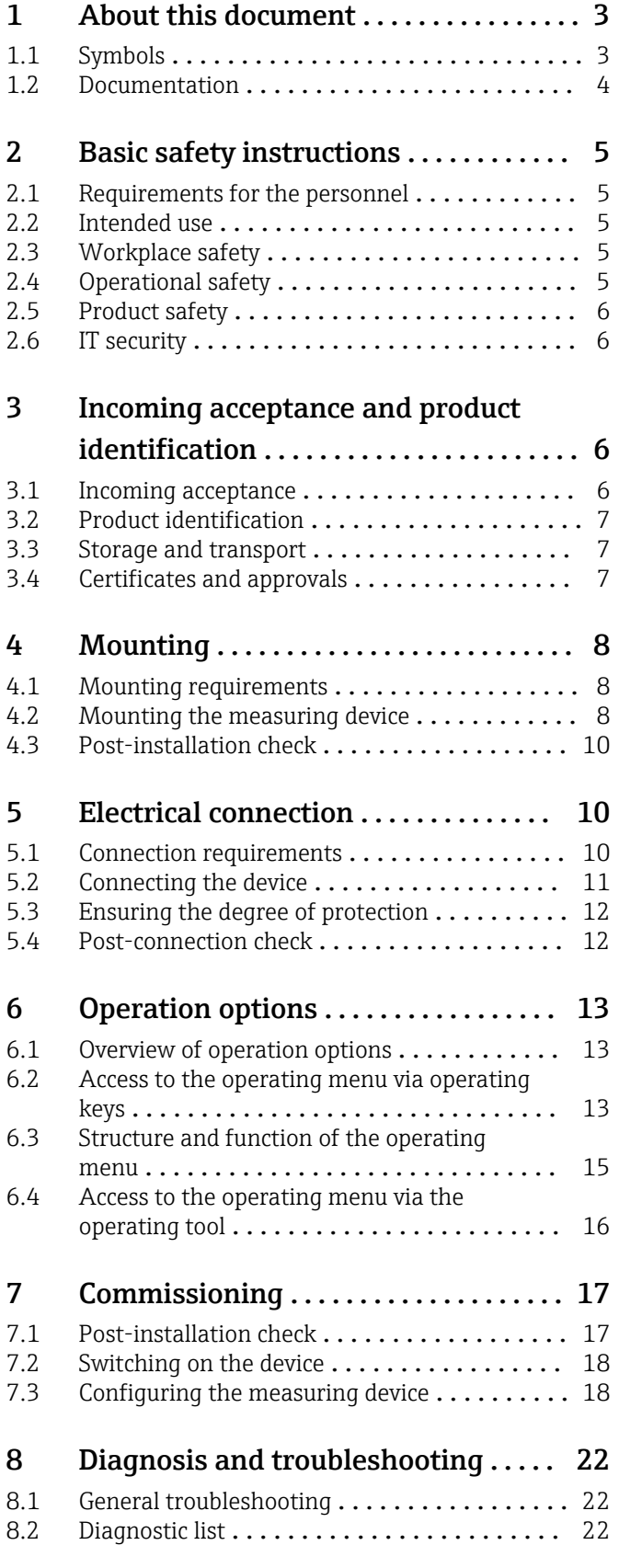

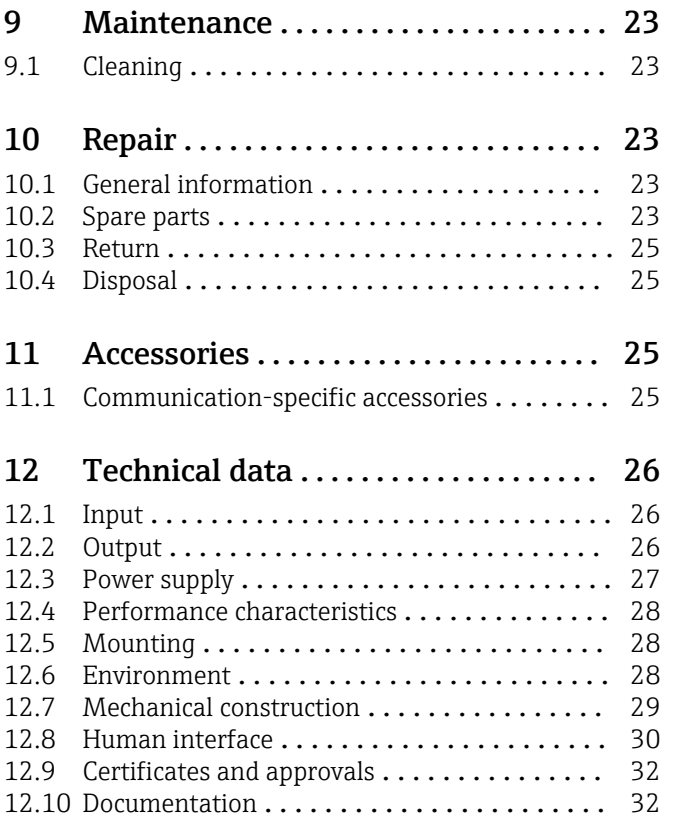

## <span id="page-2-0"></span>1 About this document

## 1.1 Symbols

### 1.1.1 Safety symbols

#### **A** DANGER

This symbol alerts you to a dangerous situation. Failure to avoid this situation will result in serious or fatal injury.

#### **WARNING**

This symbol alerts you to a dangerous situation. Failure to avoid this situation can result in serious or fatal injury.

#### **A** CAUTION

This symbol alerts you to a dangerous situation. Failure to avoid this situation can result in minor or medium injury.

#### **NOTICE**

This symbol contains information on procedures and other facts which do not result in personal injury.

## 1.1.2 Electrical symbols

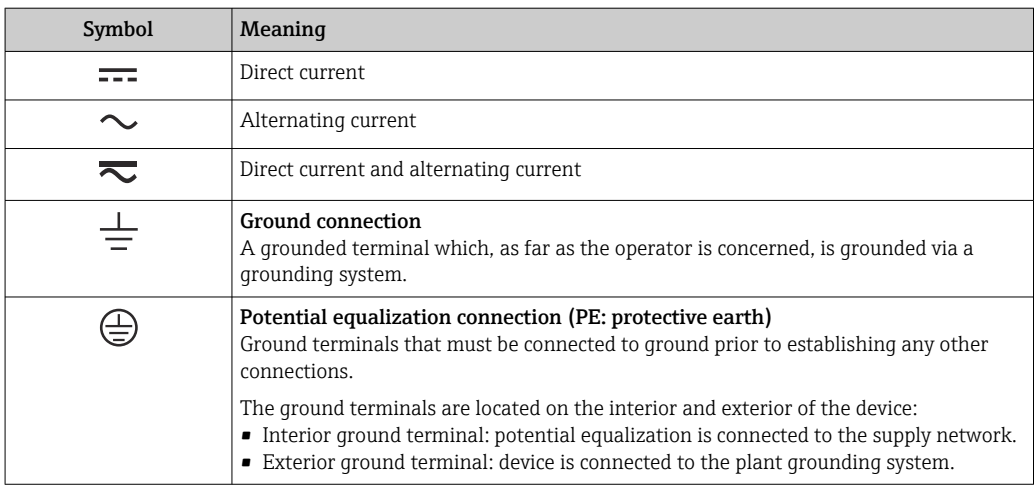

### 1.1.3 Symbols for certain types of information

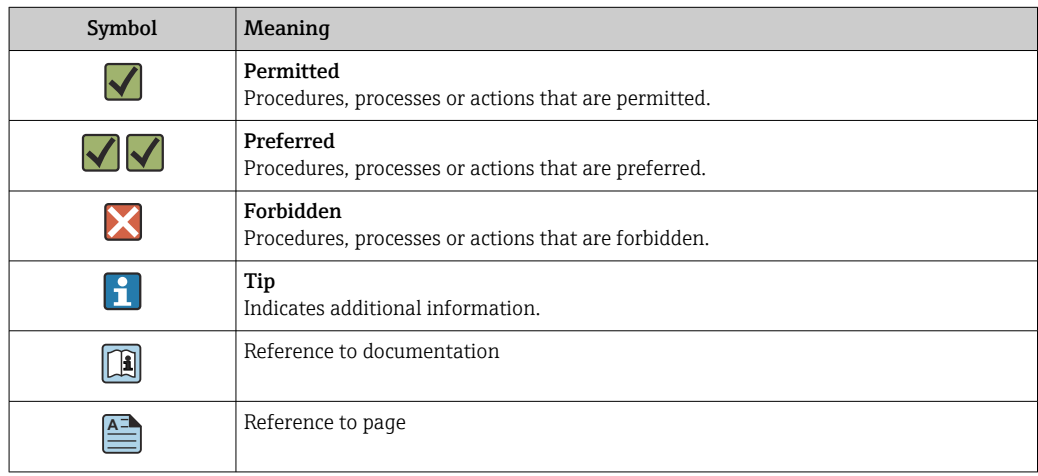

<span id="page-3-0"></span>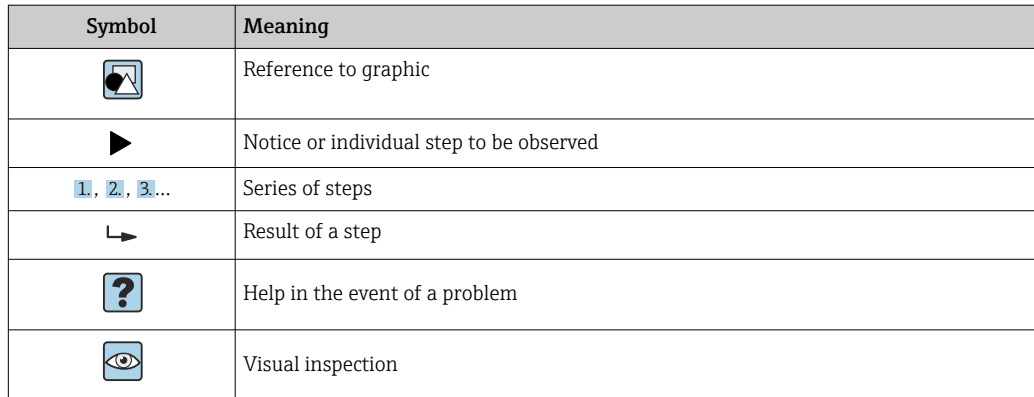

## 1.1.4 Symbols in graphics

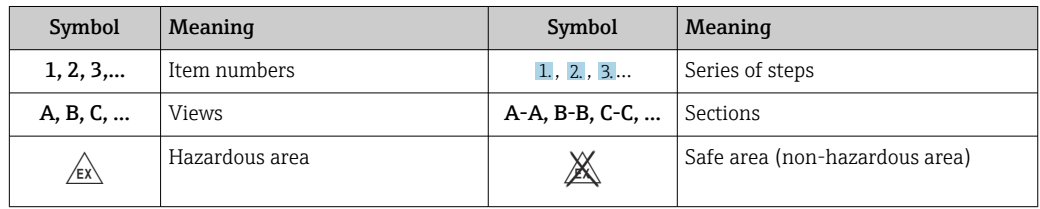

## 1.2 Documentation

For an overview of the scope of the associated Technical Documentation, refer to the following:

- *Device Viewer* [\(www.endress.com/deviceviewer](https://www.endress.com/deviceviewer)): Enter the serial number from the nameplate
- *Endress+Hauser Operations app*: Enter serial number from nameplate or scan matrix code on nameplate.

### 1.2.1 Document function

The following documentation may be available depending on the version ordered:

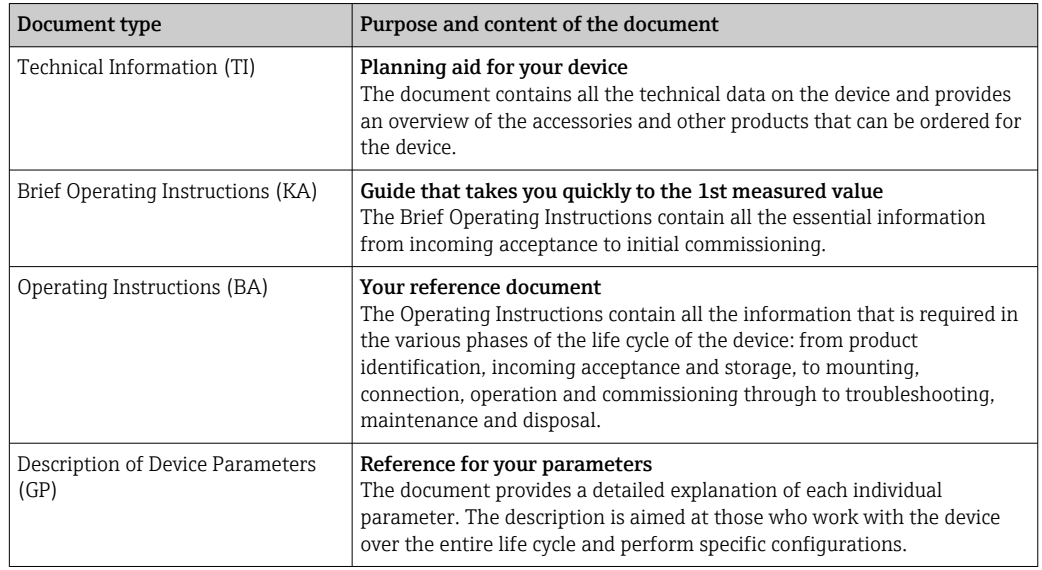

<span id="page-4-0"></span>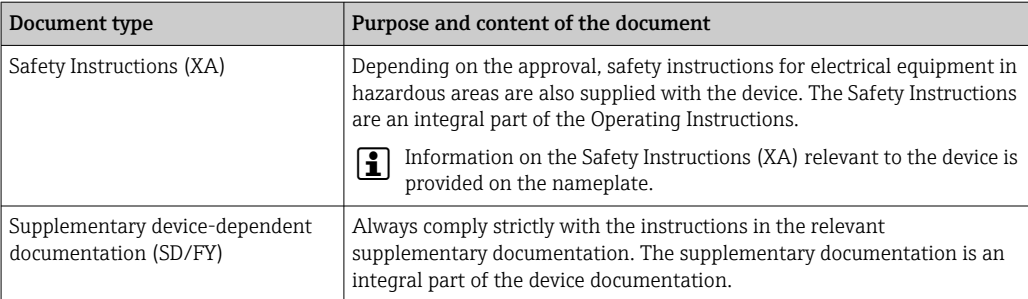

# 2 Basic safety instructions

## 2.1 Requirements for the personnel

The personnel for installation, commissioning, diagnostics and maintenance must fulfill the following requirements:

- $\blacktriangleright$  Trained, qualified specialists must have a relevant qualification for this specific function and task.
- ▶ Are authorized by the plant owner/operator.
- ‣ Are familiar with federal/national regulations.
- Before starting work, read and understand the instructions in the manual and supplementary documentation as well as the certificates (depending on the application).
- $\blacktriangleright$  Follow instructions and comply with basic conditions.
- The operating personnel must fulfill the following requirements:
- ‣ Are instructed and authorized according to the requirements of the task by the facility's owner-operator.
- $\blacktriangleright$  Follow the instructions in this manual.

## 2.2 Intended use

- The device is a configurable field indicator with one sensor input.
- It is designed for mounting in the field.
- The manufacturer accepts no liability for damages resulting from improper or nonintended use.
- Safe operation is only guaranteed if the Operating Instructions are observed.
- Only operate the device in the permitted temperature range.

## 2.3 Workplace safety

When working on and with the device:

‣ Wear the required personal protective equipment as per national regulations.

## 2.4 Operational safety

Damage to the device!

- ‣ Operate the device in proper technical condition and fail-safe condition only.
- ‣ The operator is responsible for the interference-free operation of the device.

#### <span id="page-5-0"></span>Modifications to the device

Unauthorized modifications to the device are not permitted and can lead to unforeseeable dangers!

‣ If modifications are nevertheless required, consult with the manufacturer.

#### Repair

To ensure continued operational safety and reliability:

- $\triangleright$  Carry out repairs on the device only if they are expressly permitted.
- $\triangleright$  Observe federal/national regulations pertaining to the repair of an electrical device.
- $\blacktriangleright$  Use only original spare parts and accessories.

## 2.5 Product safety

This measuring device is designed in accordance with good engineering practice to meet state-of-the-art safety requirements, has been tested, and left the factory in a condition in which it is safe to operate.

It meets general safety standards and legal requirements. It also complies with the EU directives listed in the device-specific EU Declaration of Conformity. The manufacturer confirms this by affixing the CE mark to the device.

## 2.6 IT security

Our warranty is valid only if the product is installed and used as described in the Operating Instructions. The product is equipped with security mechanisms to protect it against any inadvertent changes to the settings.

IT security measures, which provide additional protection for the product and associated data transfer, must be implemented by the operators themselves in line with their security standards.

## 3 Incoming acceptance and product identification

## 3.1 Incoming acceptance

Proceed as follows on receipt of the device:

- 1. Check whether the packaging is intact.
- 2. If damage is discovered:

Report all damage immediately to the manufacturer.

- 3. Do not install damaged components, as the manufacturer cannot otherwise guarantee the material resistance or compliance with the original safety requirements, and can also not be held responsible for the consequences that may result.
- 4. Compare the scope of delivery against the contents of your order.
- 5. Remove all the packaging material used for transportation.
- 6. Do the data on the nameplate match the ordering information on the delivery note?
- 7. Are the technical documentation and all other necessary documents provided, e.g. certificates?

If one of the conditions is not satisfied, contact your Sales Center.l - I

## <span id="page-6-0"></span>3.2 Product identification

The following options are available for identification of the device:

- Nameplate specifications
- Enter the serial number from the nameplate in the *Device Viewer* (www.endress.com/deviceviewer): all the information about the device and an overview of the Technical Documentation supplied with the device are displayed.
- Enter the serial number on the nameplate into the *Endress+Hauser Operations App* or scan the 2-D matrix code (QR code) on the nameplate with the *Endress+Hauser Operations App*: all the information about the device and the technical documentation pertaining to the device is displayed.

### 3.2.1 Nameplate

#### The right device?

The nameplate provides you with the following information on the device:

- Manufacturer identification, device designation
- Order code
- Extended order code
- Serial number
- Tag name (TAG)
- Technical values: supply voltage, current consumption, ambient temperature, communication-specific data (optional)
- Degree of protection
- Approvals with symbols
- ‣ Compare the information on the nameplate with the order.

### 3.2.2 Name and address of manufacturer

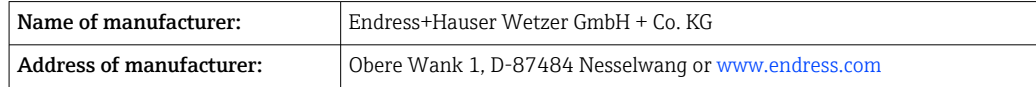

## 3.3 Storage and transport

Storage temperature: –40 to +80 °C (–40 to +176 °F)

Maximum relative humidity: < 95 % as per IEC 60068-2-30

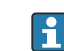

Pack the device for storage and transportation in such a way that it is reliably protected against impact and external influences. The original packaging offers the best protection.

Avoid the following environmental influences during storage:

- Direct sunlight
- Proximity to hot objects
- Mechanical vibration
- Aggressive media

## 3.4 Certificates and approvals

Current certificates and approvals for the product are available at www.endress.com on the relevant product page:

- 1. Select the product using the filters and search field.
- 2. Open the product page.
- 3. Select Downloads.

### <span id="page-7-0"></span>3.4.1 UL approval

More information under UL Product iq™, search for keyword "E225237")

## 4 Mounting

## 4.1 Mounting requirements

The device is designed for use in the field.

The orientation is determined by the legibility of the display.

Operating temperature range:

- $-40$  to  $+80$  °C (-40 to  $+176$  °F)
- $\bullet$  -20 to +80 °C (-4 to +176 °F) when using the open collector output

Operating the device in the upper temperature limit range decreases the operating life  $|1|$ of the display.

The display may react slowly at temperatures  $\le$  -20 °C (-4 °F).

At temperatures  $\le$  -30 °C (-22 °F) the readability of the display can no longer be guaranteed.

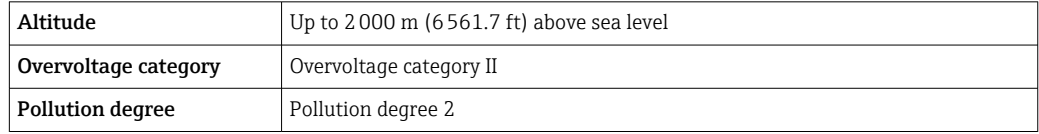

### 4.1.1 Dimensions

The dimensions of the device are provided in the "Technical data" section of the Operating Instructions.

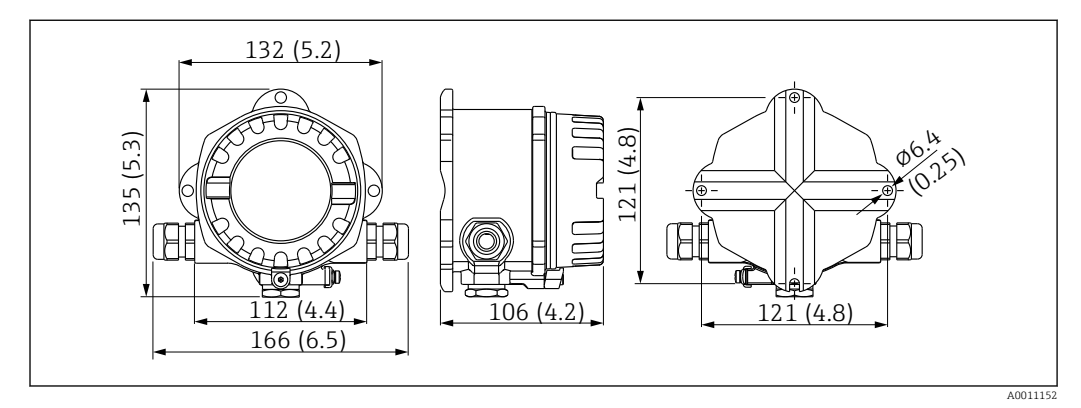

 *1 Device dimensions; specified in mm (in)*

### 4.1.2 Mounting location

Information about the conditions (such as the ambient temperature, degree of protection, climate class, etc.) that must be present at the mounting location so that the device can be mounted correctly is provided in the "Technical data" section.

## 4.2 Mounting the measuring device

The device can either be mounted directly on the wall or mounted on a pipe using the optional mounting kit  $\rightarrow$  **⊜** 9.

<span id="page-8-0"></span>The backlit display can be mounted in four different positions  $\rightarrow \Box$  8. It is essential that you clean and lubricate the thread prior to mounting.

### 4.2.1 Turning the display

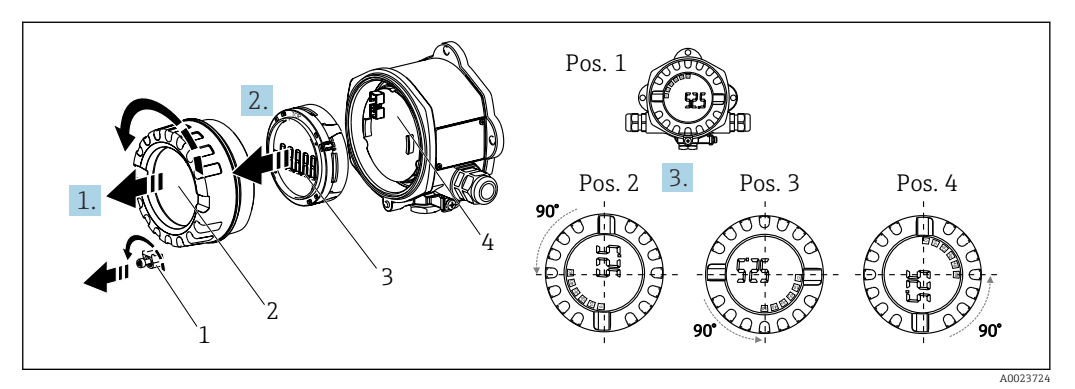

 *2 Field indicator, 4 display positions, can be fitted in 90° steps*

The display can be turned in 90° steps.

- 1. Remove the cover clamp (1) and the housing cover (2).
- 2. Remove the display (3) from the electronics unit (4).
- 3. Turn the display to the desired position and then attach it to the electronics unit.
- 4. Clean the thread in the housing cover and housing base and lubricate if necessary. (Recommended lubricant: Klüber Syntheso Glep 1)
- 5. Screw the housing cover (2) and O-ring together and fit the cover clamp (1) back on.

### 4.2.2 Direct wall mounting

Procedure for direct wall mounting of the device:

- 1. Drill 2 holes (see dimensions,  $\rightarrow \boxtimes$  1,  $\boxplus$  8)
- 2. Attach the device to the wall with 2 screws Ø5 mm (0.2 in).

### 4.2.3 Pipe mounting

The mounting bracket is suitable for pipes with a diameter of 38 to 84 mm (1.5 to 3.3 in).

<span id="page-9-0"></span>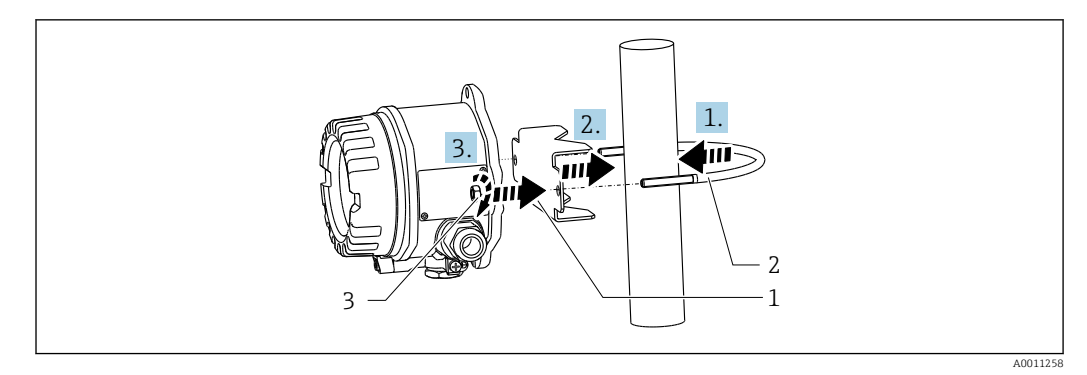

 *3 Pipe mounting of the device with mounting bracket*

- *1 Mounting plate*
- *2 Mounting bracket*
- *3 2 M6 nuts*
- 1. Applies to pipes with a diameter of 38 to 56 mm (1.5 to 2.2 in). Attach the mounting bracket to the pipe.
- 2. Push the mounting plate onto the mounting bracket.
- 3. Fit the device on the mounting bracket with the two nuts (M6) supplied. The mounting plate is not necessary for pipes with a diameter of 56 to 84 mm (2.2 to 3.3 in).

## 4.3 Post-installation check

Perform the following checks after mounting the device:

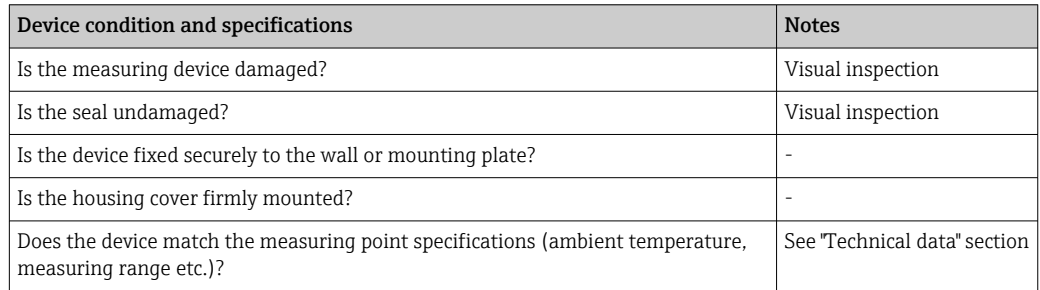

## 5 Electrical connection

## 5.1 Connection requirements

For information on the connection data, see the "Technical data" section.  $\boxed{4}$ 

## **NOTICE**

#### Destruction or malfunction of parts of the electronics

‣ ESD - Electrostatic discharge. Protect the terminals from electrostatic discharge.

### **A**CAUTION

#### Destruction of parts of the electronics

‣ Switch off the power supply before installing and connecting the device.

### <span id="page-10-0"></span>**NOTICE**

#### Loss of Ex approval if connected incorrectly

‣ When connecting Ex-certified devices, please take special note of the instructions and connection schematics in the Ex-specific supplement to these Operating Instructions.

First open the housing of the device.

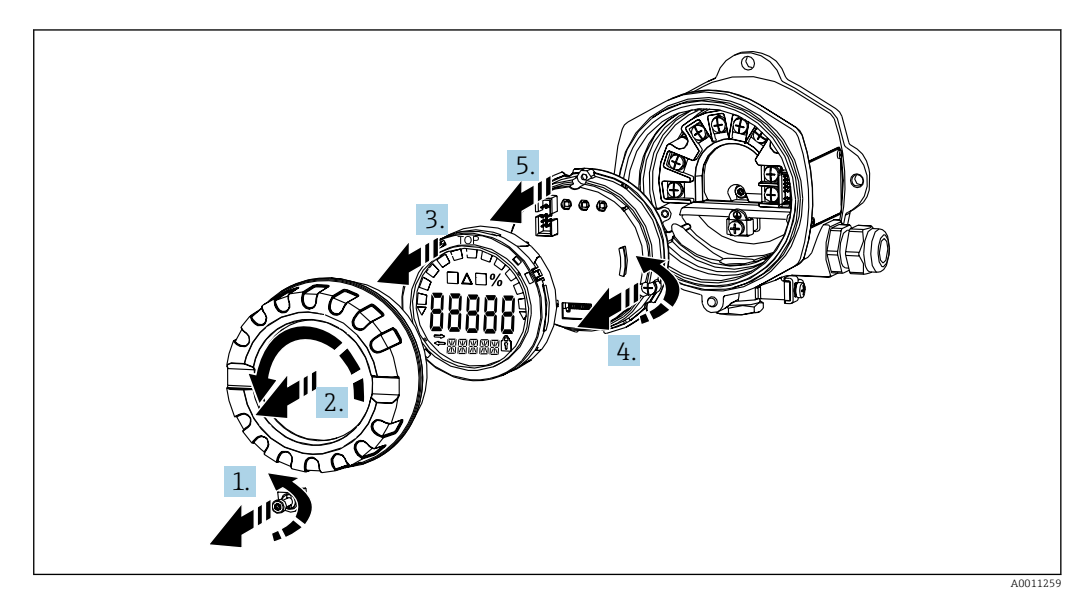

 *4 Open the housing of the field indicator*

## 5.2 Connecting the device

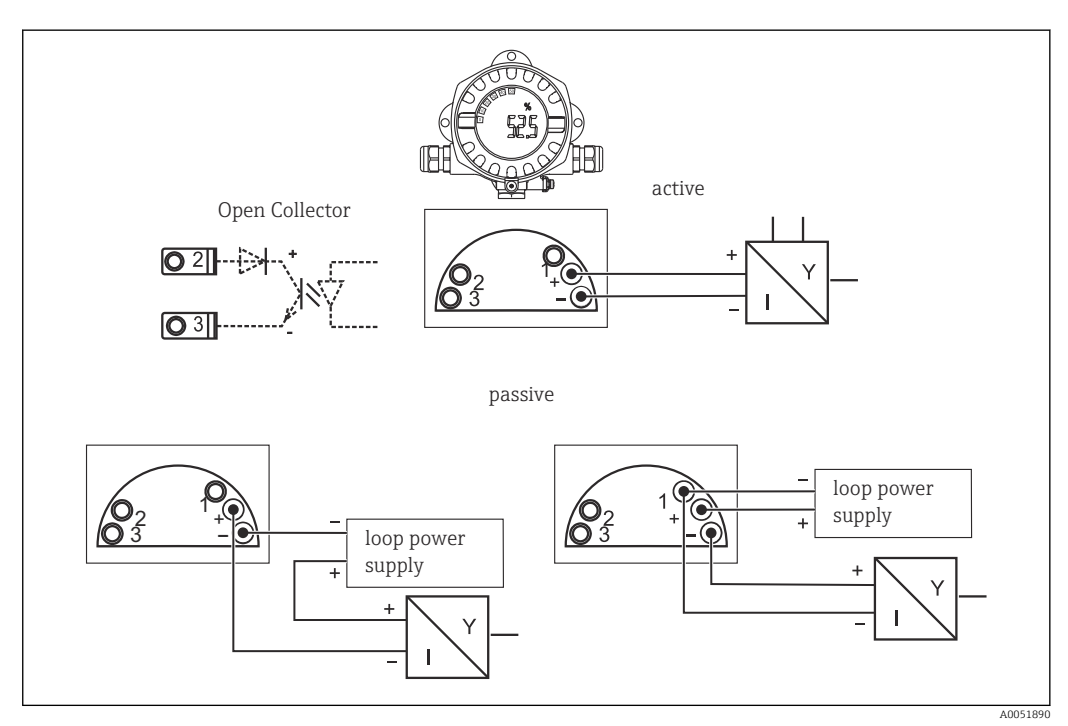

 *5 Terminal assignment of the field indicator*

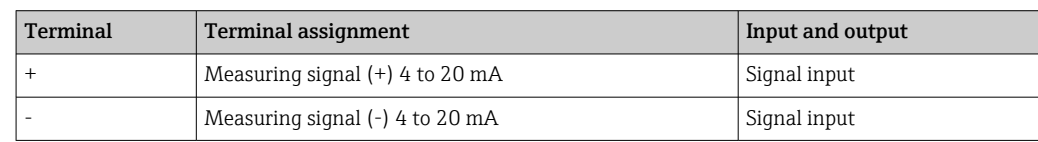

<span id="page-11-0"></span>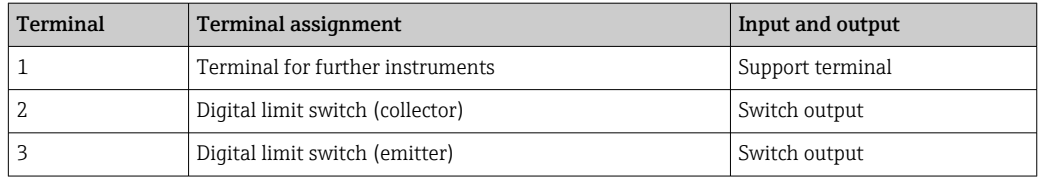

Both the terminal assignment and the connection values of the device correspond to those of the Ex-version. The device is only designed for operation in a 4 to 20 mA measuring circuit. There must be potential equalization along the circuits (within and outside the hazardous area).

## 5.3 Ensuring the degree of protection

The devices meet all the requirements of IP67. It is absolutely essential to comply with the following points to ensure this protection is guaranteed after mounting or servicing the device:

- The housing seal must be clean and undamaged when inserted into the groove. The seal must be cleaned, dried or replaced if necessary.
- The cables used for connection must have the specified outer diameter (e.g., M20 x 1.5, cable diameter  $8$  to  $12$  mm  $(0.3$  to  $0.47$  in)).
- Route the cable in a loop before cable entry  $(\rightarrow \Box 6, \Box 12)$ . This means that any moisture that may form cannot enter the gland. Mount the measuring device so that the cable entries are not facing upwards.
- Replace unused cable entries with dummy plugs.
- Do not remove the grommet used from the cable entry.
- The housing cover and the cable entry must be firmly tightened.

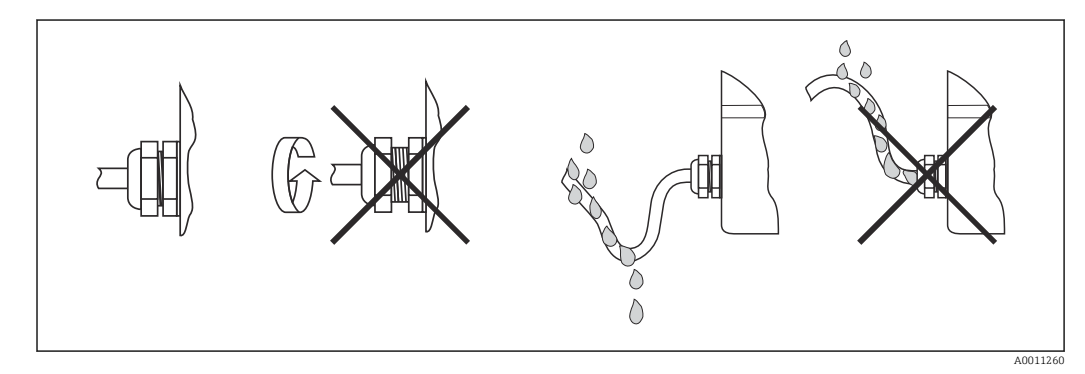

 *6 Connection tips to retain IP67 protection*

## 5.4 Post-connection check

Perform the following checks after electrical installation:

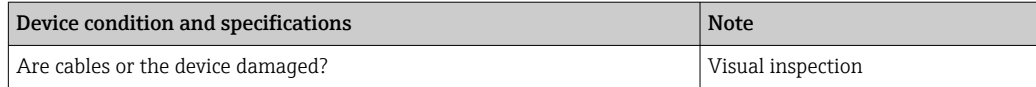

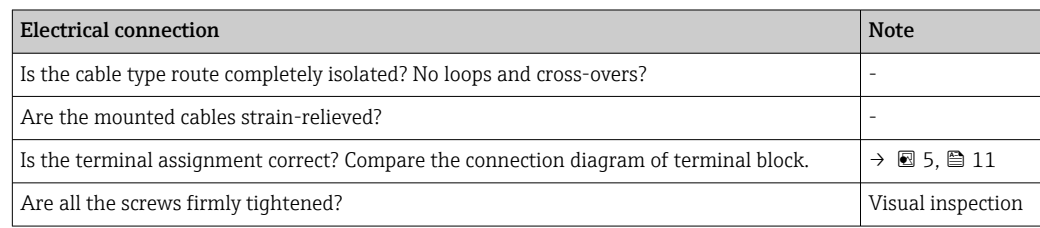

<span id="page-12-0"></span>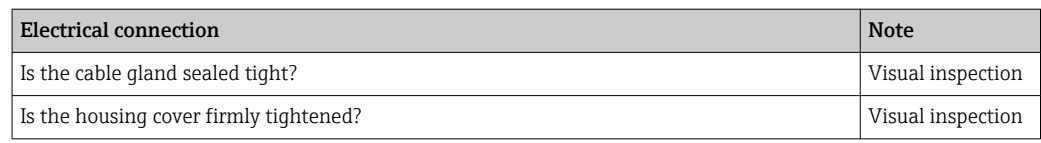

## 6 Operation options

## 6.1 Overview of operation options

## 6.1.1 Display

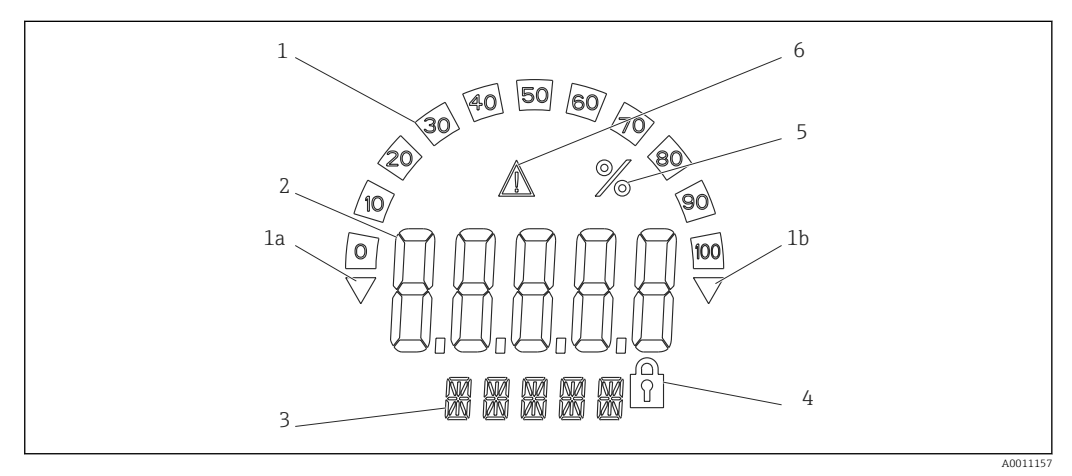

 *7 LC display of the field indicator (backlit, fitted in steps of 90 °)*

- *1 Bar graph display*
- *1a Mark for underranging*
- *1b Mark for overranging*
- *2 Measured value display, digit height 20.5 mm (0.8 in)*
- *3 14-segment display for units and messages*
- *4 "Programming locked'' symbol 5 Unit "%"*
- *6 "Fault" warning icon*

## 6.2 Access to the operating menu via operating keys **NOTICE**

#### Loss of explosion protection when housing is open

‣ Parameter configuration must take place outside of the hazardous area.

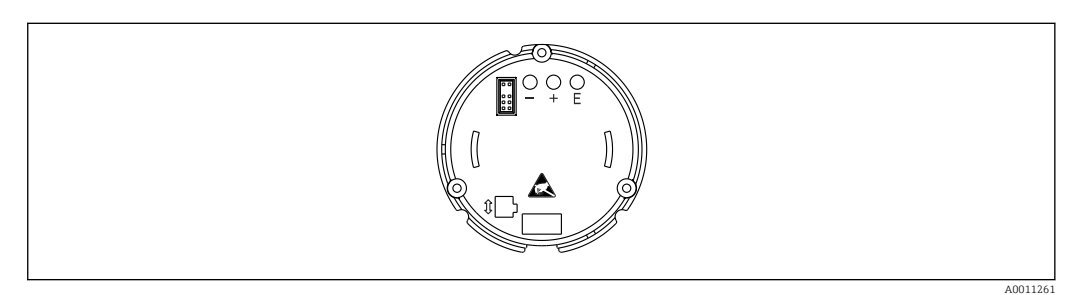

 *8 Operating keys of the field indicator ("-", "+", "E")*

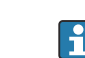

The display must remain connected to the electronics unit during configuration.

- 1. Remove the housing cover
- 2. Remove the display
- 3. The operating keys on the device are accessible.
- 4. Configure the device via the operating keys.
- 5. Position the display at the desired angle.

#### 6.2.1 Navigation

The operating panels are divided into 2 levels.

Menu: Various menu items can be selected in the menu level. The individual menu items are a summary of the associated operating functions.

Operating function: An operating function can be viewed as a summary of operating parameters. The operating functions perform the actual operation or configuration of the device.

#### Operating keys:

"E" key: Enter the programming menu if the "E" key is pressed for longer than 3 seconds.

- Select operating functions.
- Apply values.
- If the "E" key is pressed for longer than 3 seconds, the display returns directly to the Home position. You are first asked if the data entered until now should be saved.
- Save data entered.
- "+ / -" selection keys:
- Select the menus.
- Configure parameters and numerical values.
- Once the operating function has been selected, the "+" or "-" keys are used to enter the value or change the setting.

If the keys are pressed for longer, the numbers change with increasing speed.  $\boxed{4}$ 

For the "program name" and "program version" operating items, the display is scrolled horizontally when the "+" or "-" keys are pressed as these items (7-digit) cannot be shown completely in the 14-segment display.

### 6.2.2 Programming in the operating menu

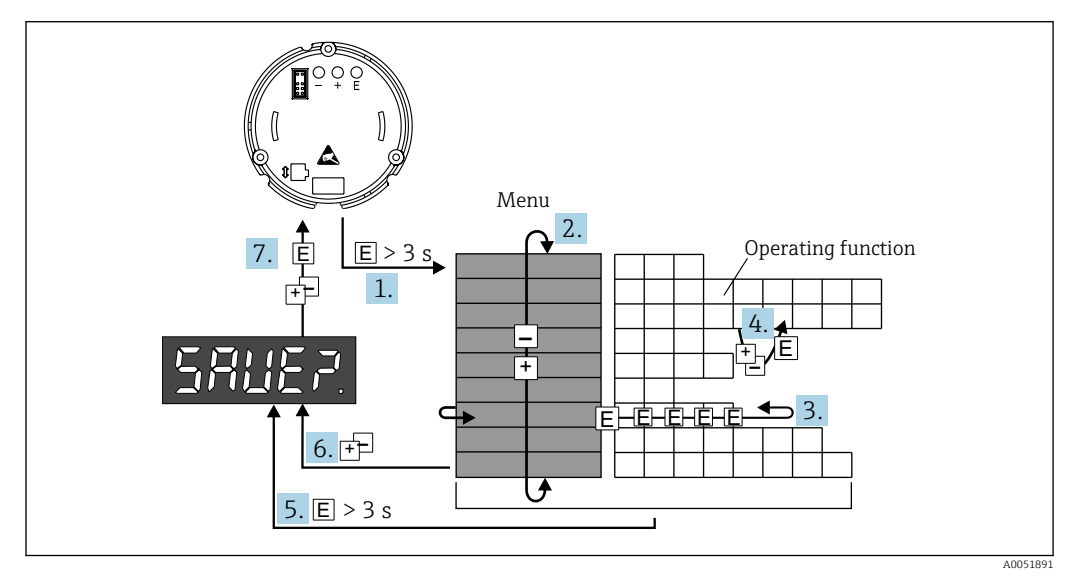

 *9 Programming the field indicator*

1. Enter the operating menu

- <span id="page-14-0"></span>2. Select the menu with "+" or "-"
- 3. Select the operating function
- 4. Enter parameters in editing mode (enter/select data with "+" or "-" and apply with "E")
- 5. Jump to the home position directly. You are first asked if the data entered until now should be saved.
- 6. Exit the menu using "+  $\ell$  ". You are asked whether the data entered should be saved.
- 7. Confirm whether data should be saved. Select yes/no with the "+" or "-" operating key and confirm with "E".

## 6.3 Structure and function of the operating menu

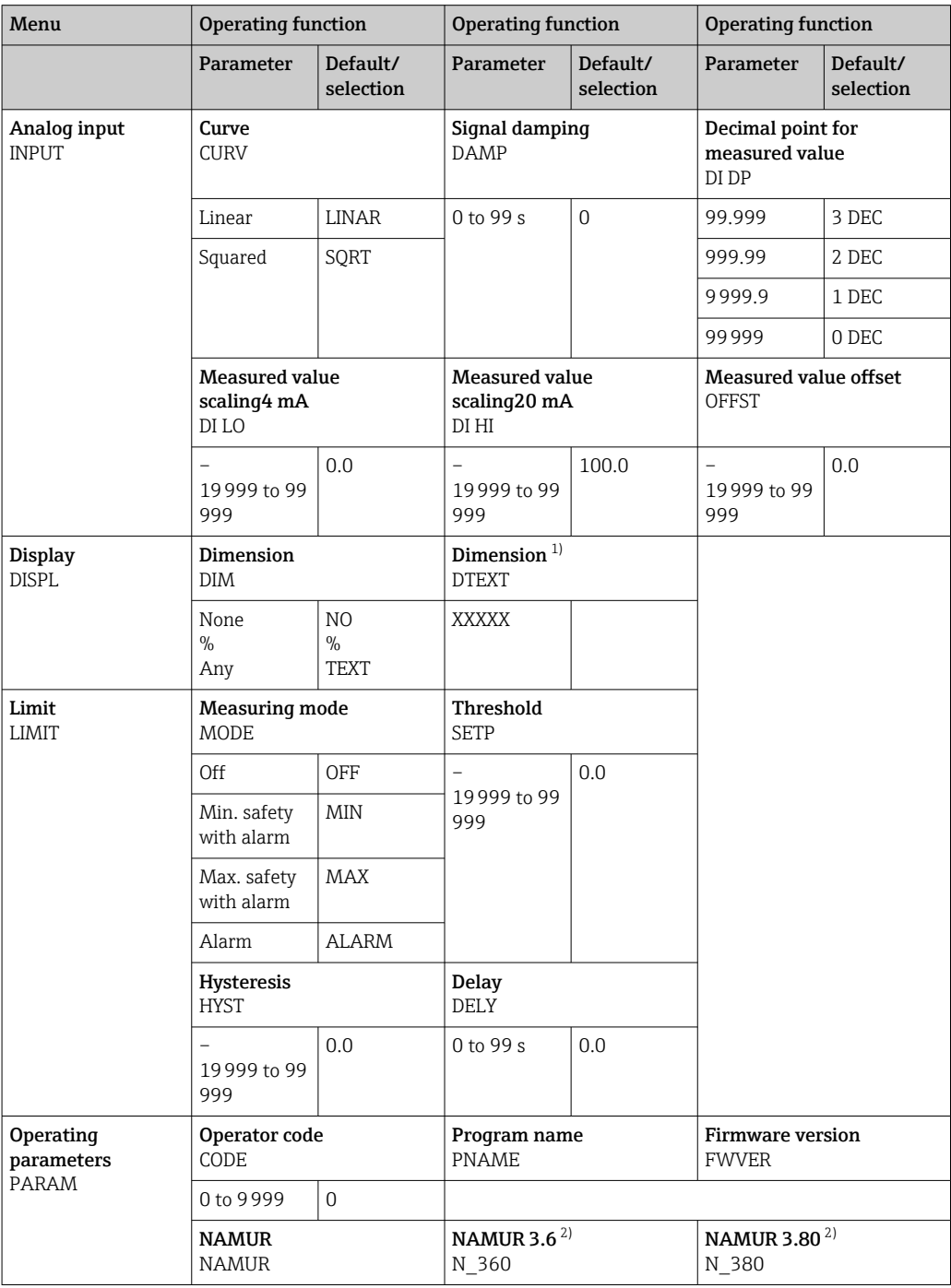

<span id="page-15-0"></span>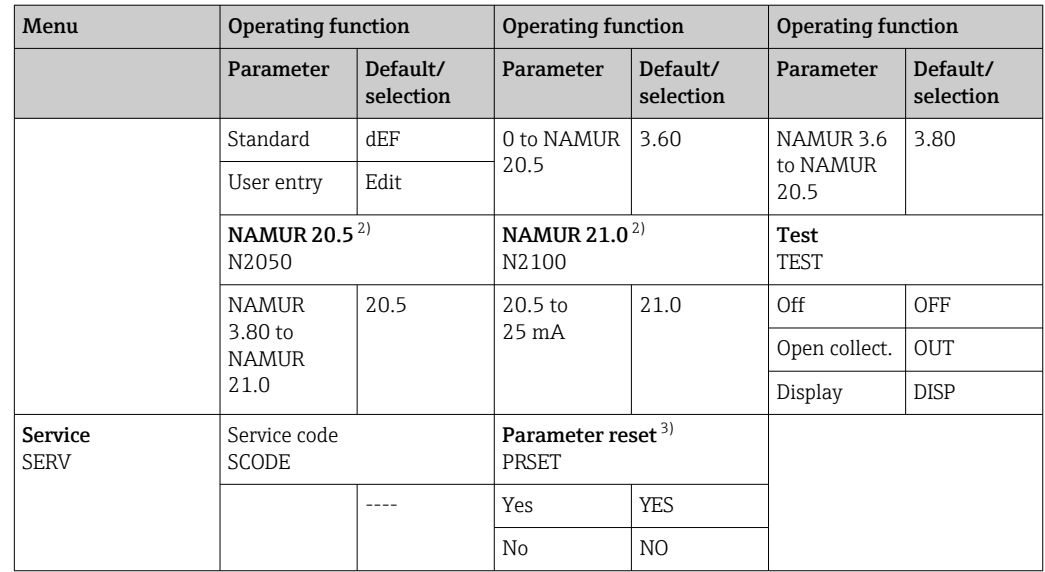

1) Only if DIM = TEXT

2) Only if NAMUR = Edit<br>3) Can only be performed

Can only be performed by service staff

## 6.4 Access to the operating menu via the operating tool

### 6.4.1 Configuration via interface & PC configuration software FieldCare Device Setup

#### **AWARNING**

Loss of explosion protection when housing is open

‣ The device must be configured outside the hazardous area.

During configuration with FieldCare, the device may assume undefined statuses! This may result in the undefined switching of outputs and relays.

To configure the device using the FieldCare Device Setup software, connect the device to your PC. You need a special interface adapter for this purpose: the Commubox FXA291.

The 4-pin connector of the interface cable must be plugged into the corresponding socket in the device and the USB connector must be plugged into a free USB port on the PC.

#### <span id="page-16-0"></span>Connecting the device

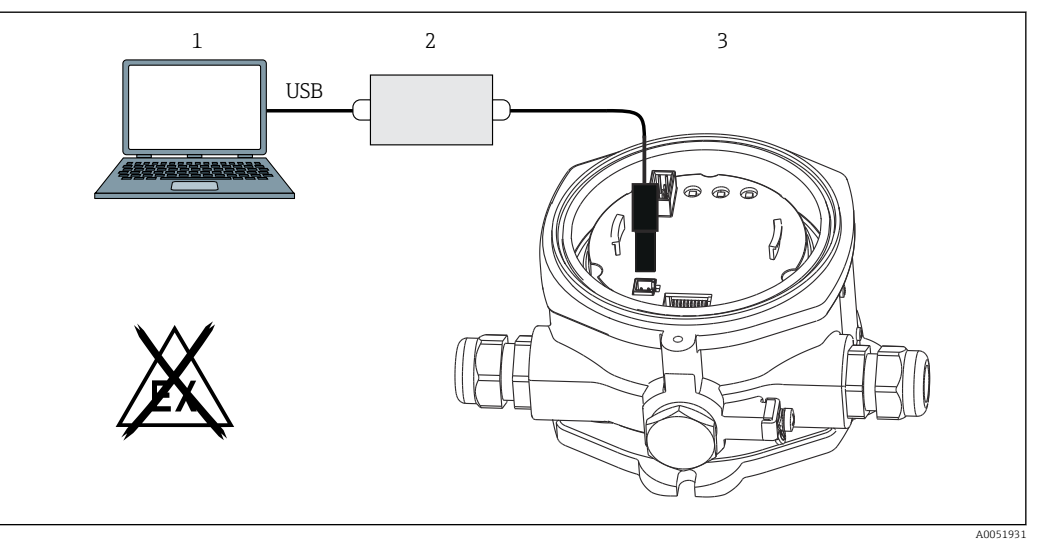

 *10 Configuring the field indicator using an interface adapter*

*1 PC configuration software*

*2 Configuration kit USB box*

*3 Field indicator*

When you connect the device, the device DTM (Device Type Manager) is not automatically loaded in FieldCare, so you need to add the device manually.

Online configuration of parameters is not possible for the RIA14/16.

1. First add the Comm-DTM "PCP (Readwin) TXU10/FXA291" to an empty project.

- 2. In the Comm-DTM settings, set the baud rate to 2400 baud and select the COM port used.
- 3. Add the device DTM "RIA14/16/Vx.xx.xx" to the project using the "Add device..." function.
- 4. Continue with device configuration in accordance with these Operating Instructions. The complete Setup menu, i.e. all of the parameters listed in these Operating Instructions, can also be found in the FieldCareDevice Setup.
- In general, it is possible to overwrite parameters with the FieldCare PC software and the appropriate device DTM even if access protection is active. If access protection by means of a code should be extended to the software, this function should be activated in the extended device setup.

# 7 Commissioning

## 7.1 Post-installation check

Make sure that all installation and connection checks have been carried out before putting the device into operation.

### **NOTICE**

‣ Before commissioning the device, make sure that the supply voltage matches the voltage specifications on the nameplate. Failure to perform these checks may result in damage to the device caused by the incorrect supply voltage.

## <span id="page-17-0"></span>7.2 Switching on the device

Switch on the supply voltage. During device initialization, all segments in the display are displayed for approx. 1 second.

## 7.3 Configuring the measuring device

### Description of the operating functions

*The following table shows the menus available for the field indicator. These are explained in detail in the sections that follow.*

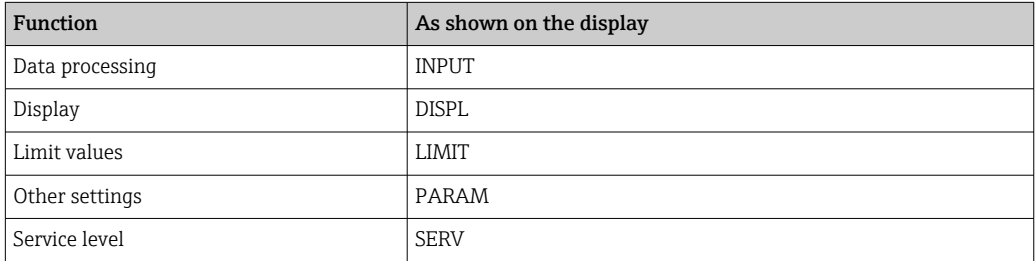

## 7.3.1 Data processing (INPUT)

#### Input range

#### INPUT  $\rightarrow$  CURVE  $\rightarrow$  Options: Linear (LINAR) or square root (SQRT)

The input range is a 4 to 20 mA signal. Select the type of input signal here (linear or square).

### Damping

#### INPUT  $\rightarrow$  DAMP  $\rightarrow$  Options: 0-99 (0 = no damping).

- Measured value damping can be set between 0 to 99 s .
- Only whole numbers can be entered.
- The factory setting is 0 (no damping).

#### Measured value scaling

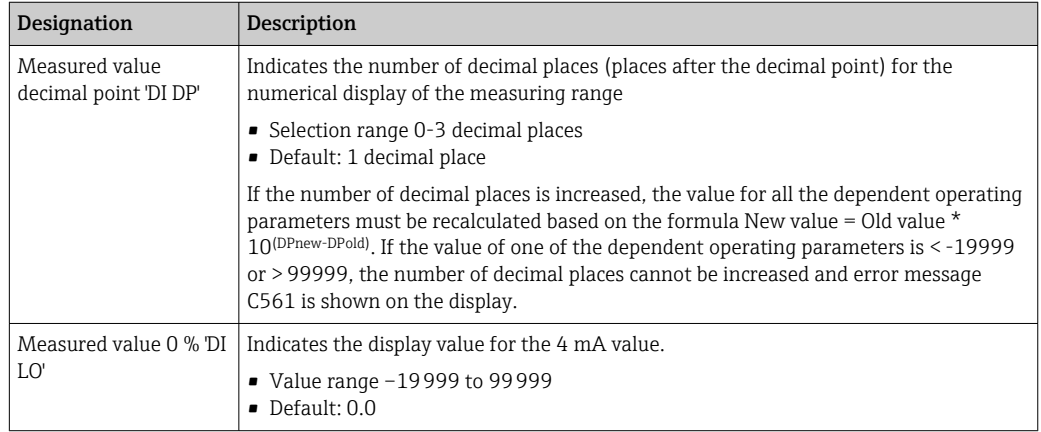

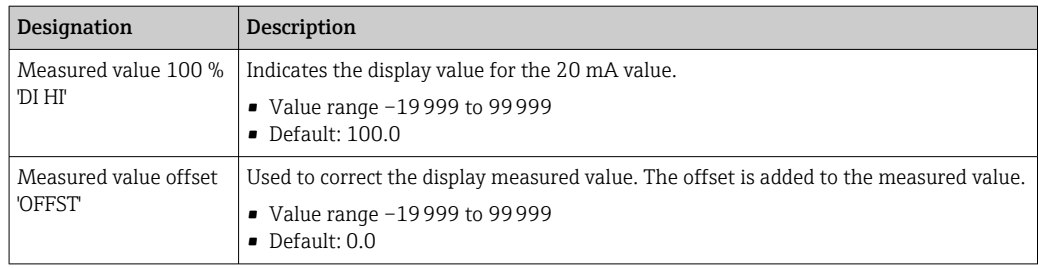

Measured value 0 % and 100 % should not be identical. However, the 0 % measured value can be larger than the 100 % measured value (invert).

### 7.3.2 Display (DISPL)

### Dimension

#### $DIM \rightarrow Options: NO, {}^{\circ}C, K, {}^{\circ}F, {}^{\circ}O$  or TEXT

You can choose one of the measurement units permanently stored in the display (°C, K, °F, %). Alternatively, you can configure a unit of your choice on the 14-segment display (TEXT).

The character set consists of the following characters: Characters A-Z, abcdhijlmnoruvwy, the digits 0-9 and the special characters:  $- + * / ()$ .

#### Configuring the editable unit (DTEXT)

#### $DIM \rightarrow DTEXT \rightarrow Enter$  a unit that can be edited as required

To configure the editable unit, all 5 points on the 14-segment display must be configured. Press the E key to edit the next letter. Accept the set unit with "E".

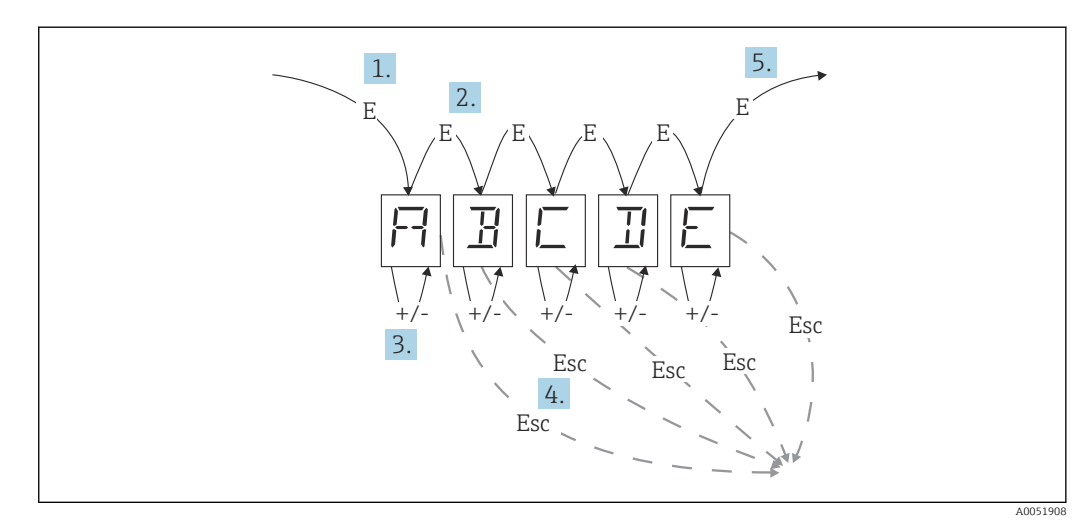

Configuring the editable unit

- 1. Press the E key to select the desired operating function.
- 2. Press the E key to select the next point of the 5-digit 14-segment display.
- 3. Press the + or key to select the next/previous character for the point selected.
- 4. If you press the +/- keys simultaneously, data entry is aborted and the operating function is displayed.
- 5. When you confirm the fifth position of the display with E, the entry is accepted and you switch to the operating function.

### 7.3.3 Limit values (LIMIT)

In the event of a limit value violation and a fault, the OC output is de-energized in accordance with the closed circuit current principle.

If a limit value violation MIN (lower limit) occurs, 'LIMIN' is displayed in the 14-segment display. If a limit value violation MAX (upper limit) occurs, 'LIMAX' is displayed.

#### Operating mode

#### LIMIT  $\rightarrow$  MODE  $\rightarrow$  Options OFF, MIN, MAX, ALARM

Use this function to select limit value and fault monitoring.

Options for selection: MIN, MAX, ALARM or OFF

- $\blacksquare$  MIN = lower limit value
- $\blacksquare$  MAX = upper limit value
- ALARM = in the event of a device fault
- Default: OFF = no limit value or fault monitoring

#### Switching threshold

#### LIMIT  $\rightarrow$  SETP  $\rightarrow$  Options -19999 to 99999

Measured value at which a change in the switching status occurs

- Value range: –19999 to 99999
- Default 0

#### Hysteresis

#### LIMIT  $\rightarrow$  HYST  $\rightarrow$  Options -19999 to 99999

Use this function to enter the hysteresis for the switching threshold at minimum/ maximum safety.

- Value range: –19999 to 99999
- Default 0

#### Delay

#### LIMIT  $\rightarrow$  DELY  $\rightarrow$  Options 0 to 99 s

Setting of the response delay (in seconds) of the limit value event after reaching the switching threshold.

- Value range: 0 to 99 s
- Default 0

## 7.3.4 Other settings (PARAM)

#### User code - Locking

#### PARAM → CODE → User code entry

The device can be locked to protect the processes against unauthorized and undesired interference. The device parameters are protected by a 4-digit user code and cannot be altered without entering the code.

User code: Once assigned, a user code can only be altered if the old code is entered to enable the device. The new code can then be set.

- Value range: 0 to 9999
- Default 0

#### Program information

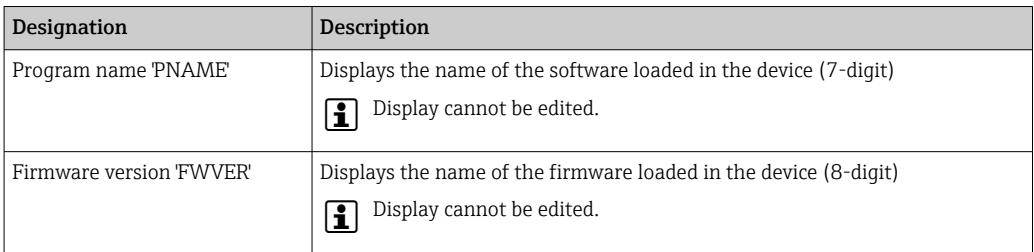

**Press the + or - key to scroll horizontally through the 7 or 8-digit display values.** 

### Alarm limits (NAMUR)

#### PARAM → NAMUR

The alarm limits are set to NAMUR values at the factory. These values can be used as default values (DEF) or edited freely (EDIT).

*You can change the following operating items if the 'Edit' operating item has been selected:*

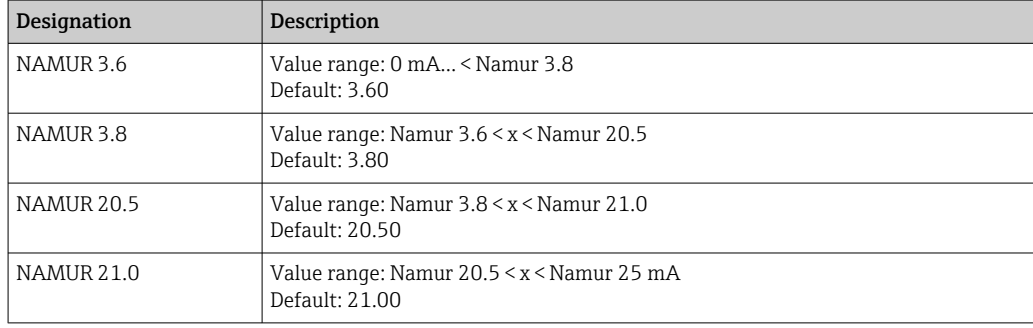

The Namur limits are listed in ascending order.

#### Test (TEST)

#### PARAM → TEST → Options OFF, OUT, DISP

Certain device functions can be tested automatically.

- off: OFF (default)
- Open Collector: OUT
- Display: DISP

### 7.3.5 Service level (SERV)

This level can only be selected after entering the service code (only available for service personnel).

#### Resetting the settings (PRSET)

#### PRSET - Perform a reset

Service personnel can reset the settings to the default values.

Reset: After YES is selected, the operating parameters are set to the factory default values.

- Options: YES or NO
- Default: NO

If the default values are set, the option selected is automatically reset to NO.

# <span id="page-21-0"></span>8 Diagnosis and troubleshooting

## 8.1 General troubleshooting

## **AWARNING**

### Danger! Electric voltage

‣ Do not operate the device in an open condition for device troubleshooting.

## 8.2 Diagnostic list

Errors that occur during the self-test or during operation are immediately shown on the display. Error messages that can be acknowledged are deleted after a key is pressed. A fault has occurred if the hardware for writing and reading data (EEPROM) is defective or if data cannot be read correctly from the EEPROM.

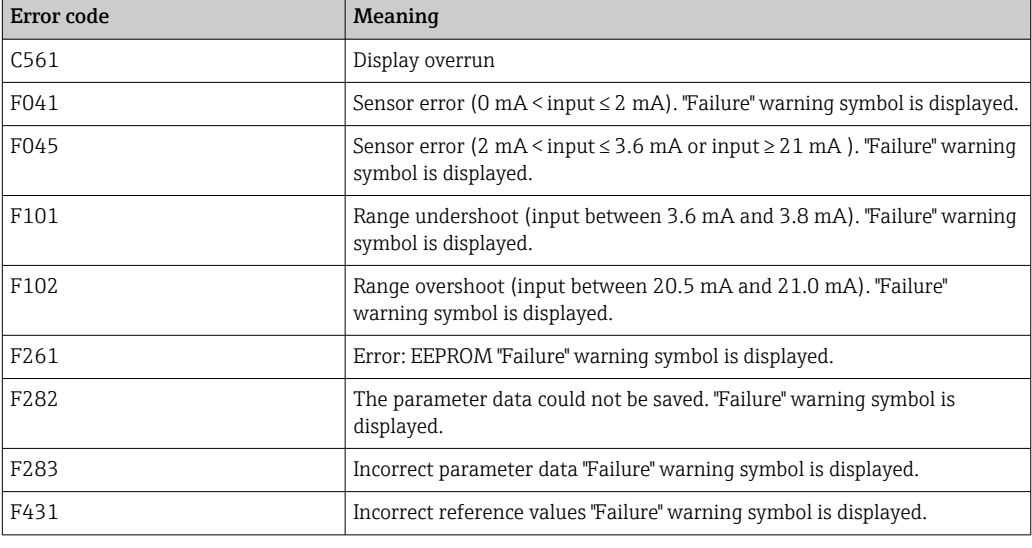

*The errors are defined as:*

## 8.2.1 Firmware history

### Revision history

The version number on the nameplate and in the Operating Instructions indicates the device release: XX.YY.ZZ (example 01.02.01).

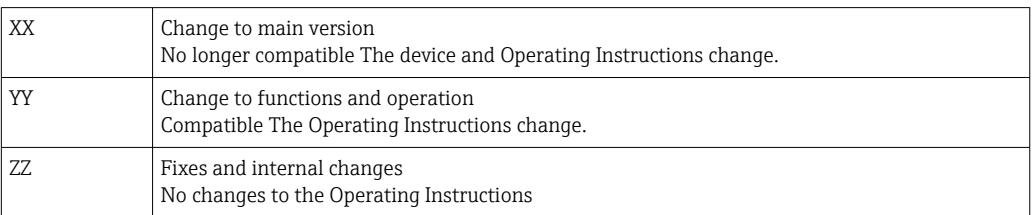

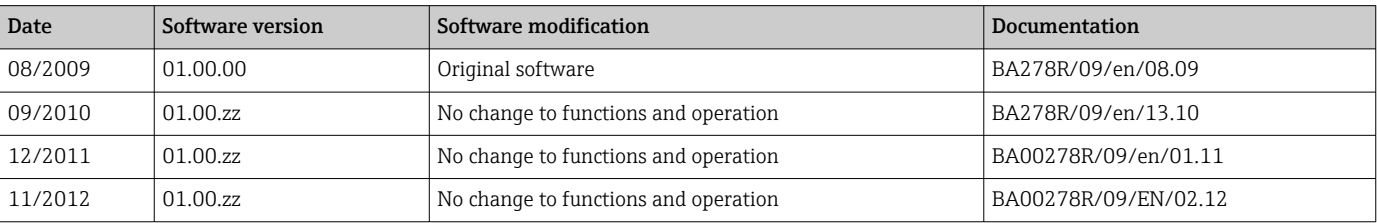

<span id="page-22-0"></span>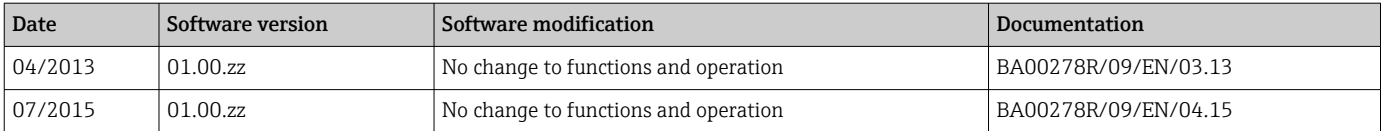

## 9 Maintenance

No special maintenance work is required for the device.

## 9.1 Cleaning

A clean, dry cloth can be used to clean the device.

# 10 Repair

## 10.1 General information

The device has a modular design and repairs can be carried out by the customer's electrotechnical personnel. For more information on service and spare parts, contact the supplier.

## 10.1.1 Repair of Ex-certified devices

- Only specialist personnel or the manufacturer may undertake repairs on Ex-certified devices.
- The prevailing standards, national hazardous area regulations, safety instructions and certificates must be observed.
- Only use original spare parts from the manufacturer.
- When ordering spare parts, check the device designation on the nameplate. Parts may only be replaced by identical parts.
- Carry out repairs according to the instructions. On completion of the repair, carry out the routine test specified for the device.
- A certified device may only be converted to another certified device version by the manufacturer only.
- Document all repairs and modifications.

## 10.2 Spare parts

Spare parts currently available for the device can be found online at: http://www.products.endress.com/spareparts\_consumables. Always quote the serial number of the device when ordering spare parts!

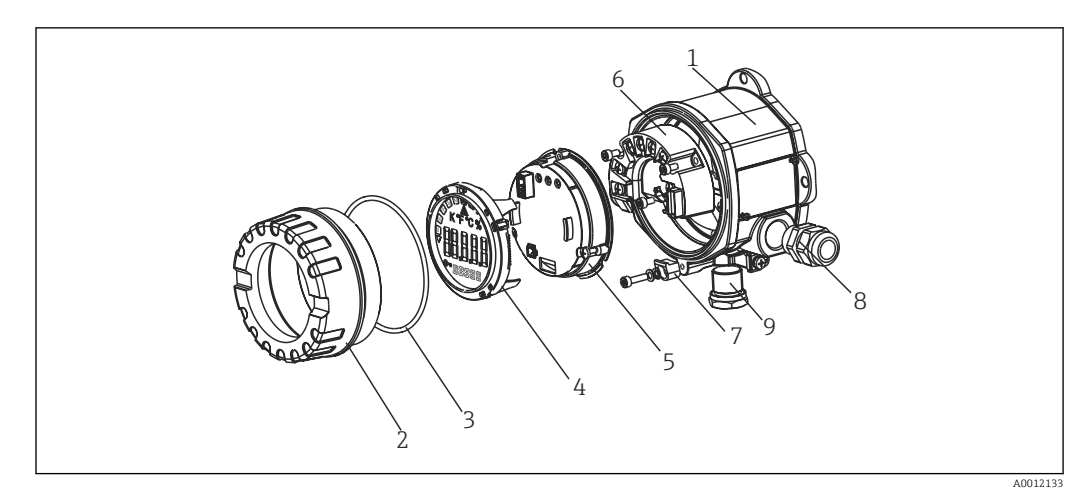

 *11 Spare parts for field indicator*

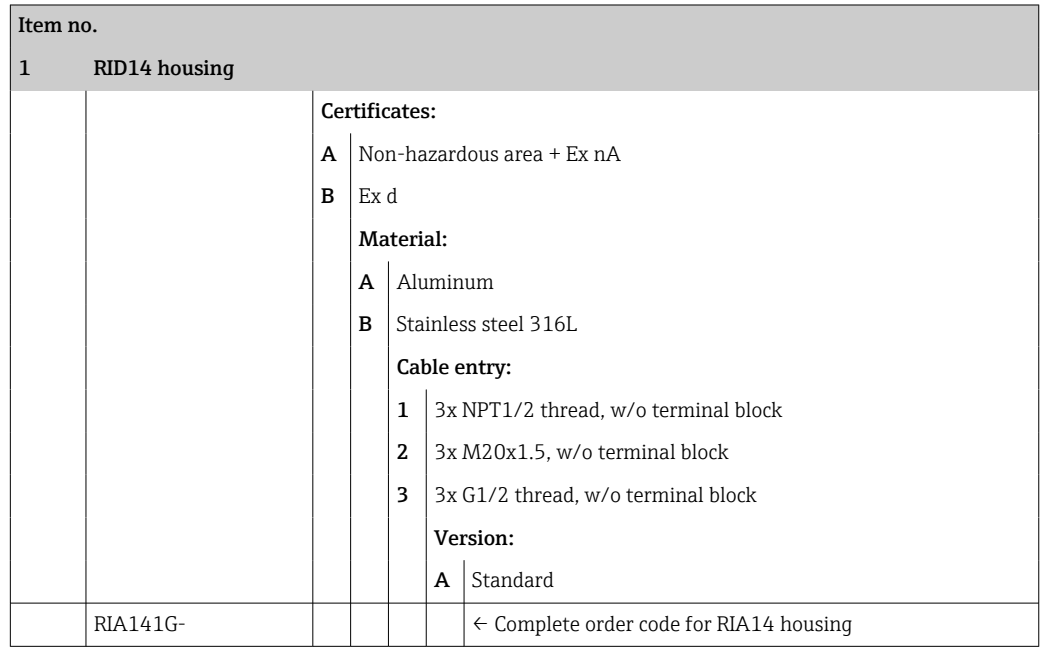

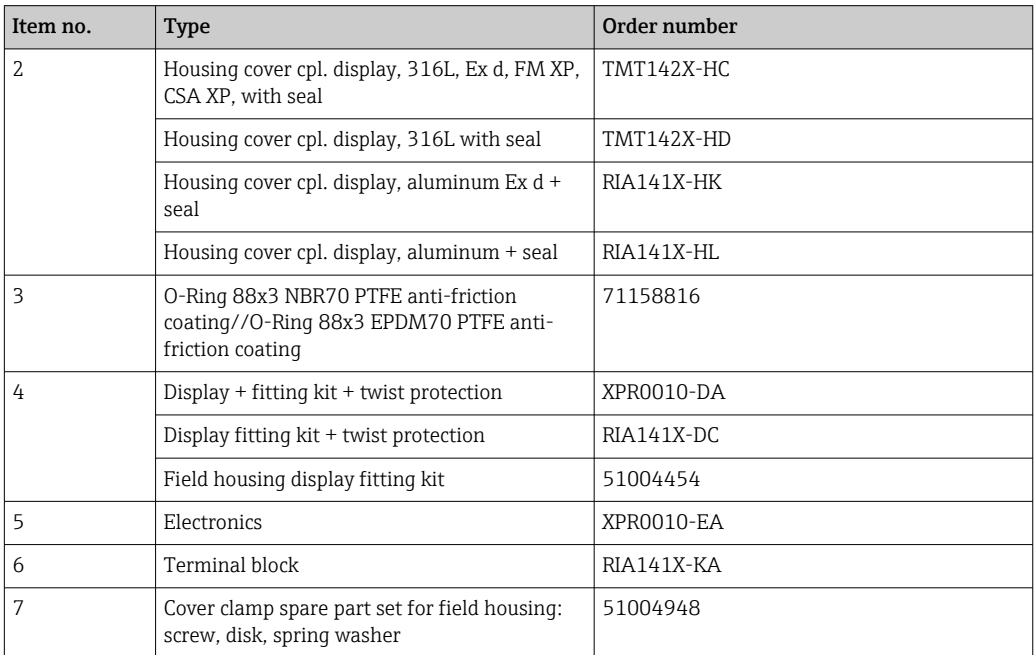

<span id="page-24-0"></span>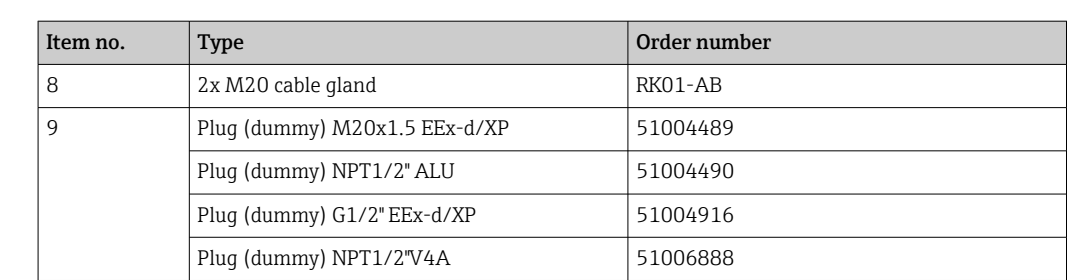

## 10.3 Return

The requirements for safe device return can vary depending on the device type and national legislation.

- 1. Refer to the web page for information: http://www.endress.com/support/return-material  $\rightarrow$  Select the region.
- 2. Return the device if repairs or a factory calibration are required, or if the wrong device was ordered or delivered.

## 10.4 Disposal

## $\boxtimes$

If required by the Directive 2012/19/EU on waste electrical and electronic equipment (WEEE), the product is marked with the depicted symbol in order to minimize the disposal of WEEE as unsorted municipal waste. Do not dispose of products bearing this marking as unsorted municipal waste. Instead, return them to the manufacturer for disposal under the applicable conditions.

## 11 Accessories

Accessories currently available for the product can be selected via the Product Configurator at www.endress.com:

1. Select the product using the filters and search field.

2. Open the product page.

3. Select Spare parts & Accessories.

## 11.1 Communication-specific accessories

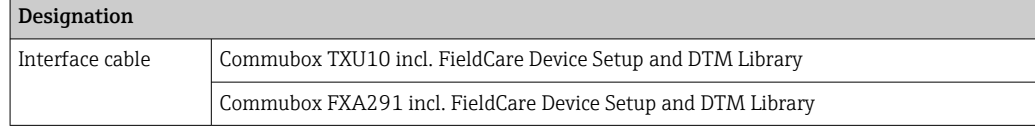

## <span id="page-25-0"></span>12 Technical data

## 12.1 Input

### 12.1.1 Measured variable

Current

### 12.1.2 Measuring range

4 to 20 mA Reverse polarity protection

### 12.1.3 Input signal

- Voltage drop < 4 V at 3 to 22 mA
- Max. voltage drop < 6 V at max. short-circuit current 200 mA

## 12.2 Output

### 12.2.1 Output signal

Digital limit switch

Passive, open collector:

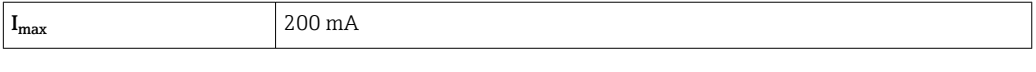

 $U_{\text{max}}$  35 V

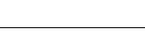

 $U_{\text{low/max}}$   $\vert$  < 2 V at 200 mA

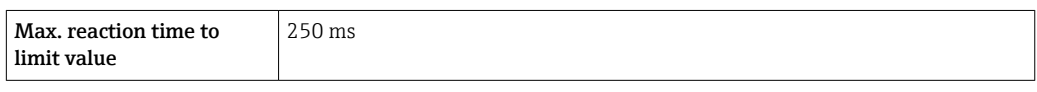

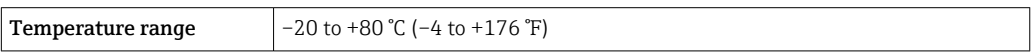

### 12.2.2 Signal on alarm

- No measured value visible in the LC display, no background illumination.
- Open collector inactive.

### 12.2.3 Transmission behavior

The indicator allows the HART® transmission protocol to pass unimpeded.

# <span id="page-26-0"></span>12.3 Power supply

### 12.3.1 Terminal assignment

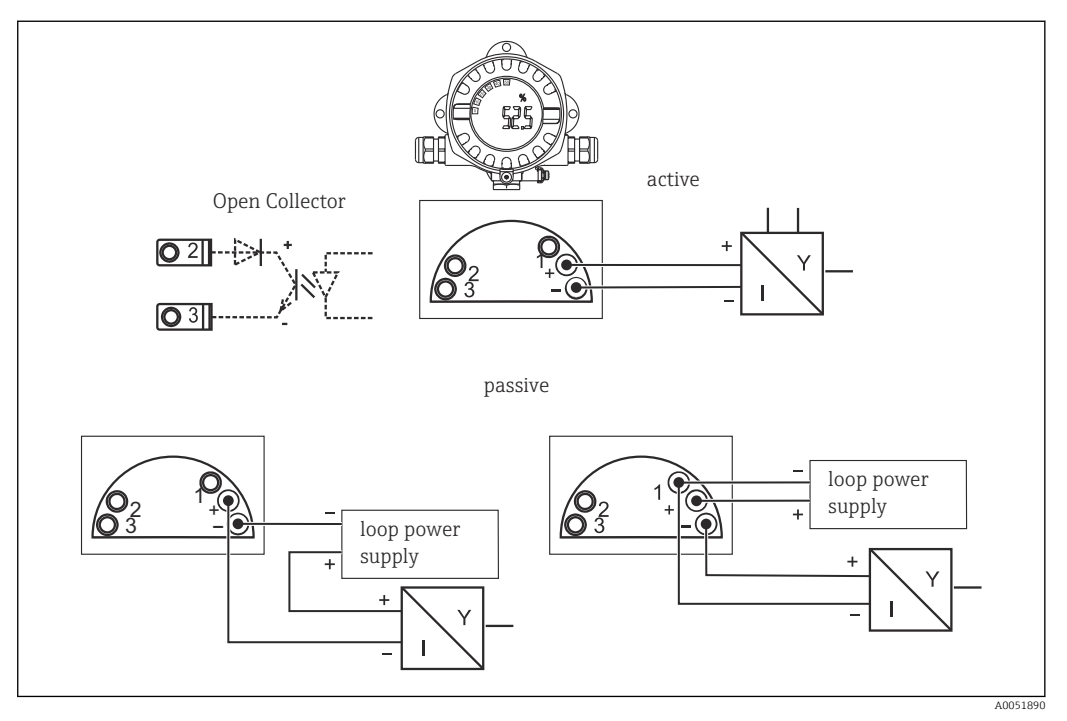

 *12 Terminal assignment of the field indicator*

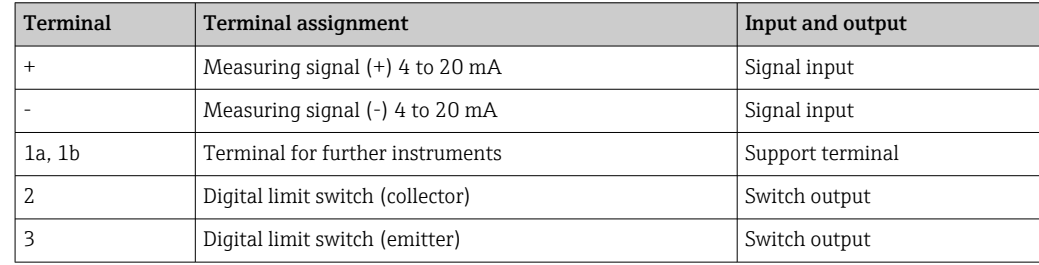

### 12.3.2 Supply voltage

Power is supplied via the 4 to 20 mA current loop.

The device may only be powered by a power unit with an energy-limited circuit in ۱i accordance with UL/EN/IEC 61010-1, Section 9.4 and the requirements of Table 18.

## 12.3.3 Voltage drop

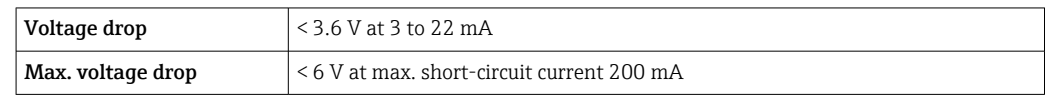

### 12.3.4 Terminals

Cables up to 2.5 mm2 (14 AWG) max. plus ferrule

### <span id="page-27-0"></span>12.3.5 Cable entries

The following cable entries are available:

- NPT 1/2 thread
- M20 thread
- G1/2 thread
- $\bullet$  2x NPT1/2 gland + 1x dummy plug
- 2x M20  gland + 1x dummy plug

## 12.4 Performance characteristics

#### 12.4.1 Reference conditions

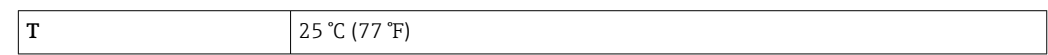

#### 12.4.2 Maximum measured error

< 0.1 % of scaled display range

### 12.4.3 Influence of ambient temperature

Impact on accuracy when ambient temperature changes by 1 K (1.8 °F): 0.01 %

## 12.5 Mounting

### 12.5.1 Mounting location

Wall or pipe mounting (see "Accessories")

### 12.5.2 Orientation

No restrictions.

The orientation is determined by the legibility of the display.

### 12.5.3 Altitude

Up to 2000 m (6561.7 ft) above sea level

## 12.6 Environment

### 12.6.1 Ambient temperature range

 $-40$  to  $+80$  °C ( $-40$  to  $+176$  °F)

–20 to +80 °C (–4 to +176 °F) when using the open collector output

The display may react slowly at temperatures  $\leq -20$  °C (-4 °F).  $| \cdot |$ 

At temperatures  $\le$  -30 °C (-22 °F) the readability of the display can no longer be guaranteed.

### 12.6.2 Storage temperature

 $-40$  to 80 °C ( $-40$  to 176 °F)

### <span id="page-28-0"></span>12.6.3 Electrical safety

As per IEC 61010-1, UL 61010-1, CSA C22.2 No. 1010.1-92

#### 12.6.4 Climate class

As per IEC 60654-1, Class C

### 12.6.5 Degree of protection

IP 66/IP67, Type 4X (not assessed by UL)

#### 12.6.6 Vibration resistance

3g at 2 to 150 Hz as per IEC 60068-2-6

### 12.6.7 Condensation

Permitted

#### 12.6.8 Installation category

1 as per IEC 61010

#### 12.6.9 Pollution degree

2

#### 12.6.10 Overvoltage category

II

#### 12.6.11 Electromagnetic compatibility (EMC)

#### CE conformity

Electromagnetic compatibility in accordance with all the relevant requirements of the IEC/EN 61326 series and NAMUR Recommendation EMC (NE21). For details, refer to the Declaration of Conformity.

Maximum measured error <1% of measuring range.

Interference immunity as per IEC/EN 61326 series, industrial requirements

Interference emission as per IEC/EN 61326 series, Class B equipment

Connection of the functional grounding may be needed for functional purposes. Compliance with the electrical codes of individual countries is mandatory.

## 12.7 Mechanical construction

#### 12.7.1 Design, dimensions

Die-cast aluminum housing for general applications, or optional stainless steel housing

<span id="page-29-0"></span>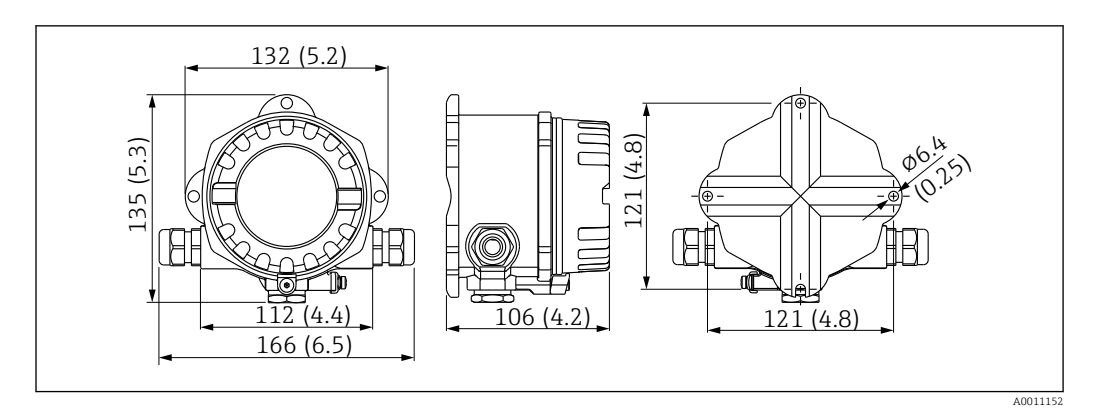

 *13 Dimensions in mm (in)*

- Aluminum housing for general applications or, optional stainless steel housing
- Electronics compartment and connection compartment in single-chamber housing
- Display can be fitted in steps of 90 °

## 12.7.2 Weight

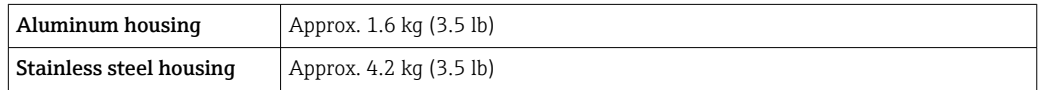

## 12.7.3 Materials

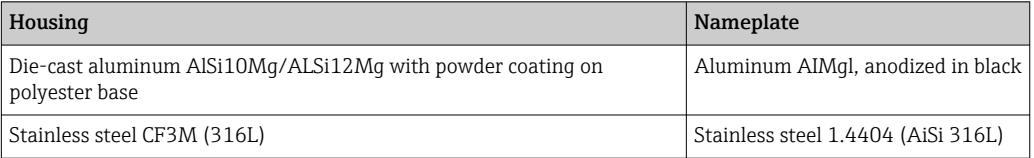

### 12.7.4 Terminals

Cables up to 2.5 mm<sup>2</sup> (14 AWG) max. plus ferrule

## 12.8 Human interface

### 12.8.1 Operation concept

3-key operation (-/+/E) integrated in the device, access when housing is open

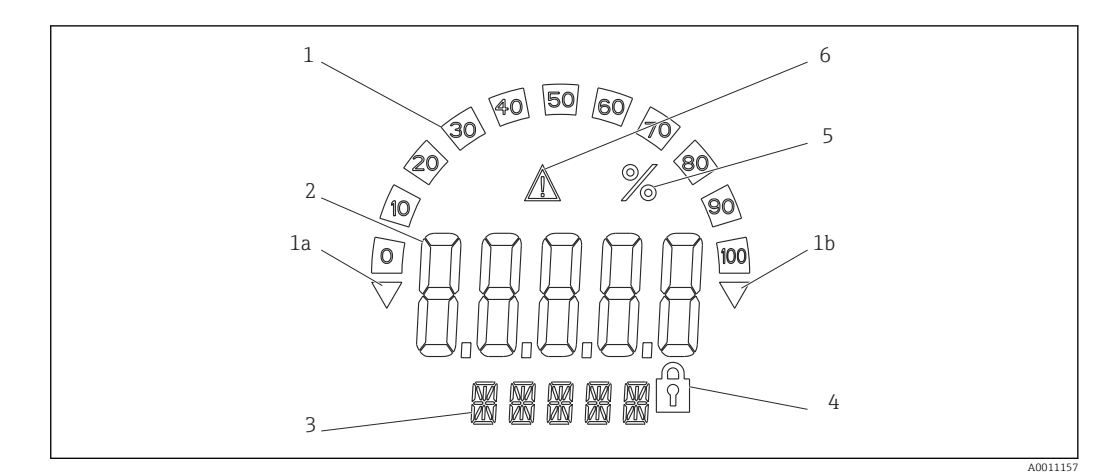

 *14 LC display of the field indicator (backlit, fitted in steps of 90 °)*

- *1 Bar graph display*
- *1a Mark for underranging*
- *1b Mark for overranging*
- *2 Measured value display, digit height 20.5 mm (0.8 in)*
- *3 14-segment display for units and messages*
- *4 "Programming locked'' symbol*
- *5 Unit "%"*
- *6 "Fault" warning icon*
- Display area
	- –19999 to +99999
- Offset
	- –19999 to +99999
- Signalization
- Overranging/underranging
- Limit value over/under cut Limit value overranging/underranging

### 12.8.3 Remote operation

#### Configuration

The device can be configured with the FieldCare PC software. FieldCare Device Setup is included in the scope of delivery of the Commubox FXA291 and TXU10-AC (see 'Accessories') or can be downloaded free of charge via www.endress.com.

#### Interface

Configuration interface at device; connection to PC via interface cable (see 'Accessories').

#### Configurable device parameters (selection)

Measuring dimension, measuring ranges (linear/quadratic), setup lock via operator code, failsafe mode, digital filter (damping), offset, limit value (min/max/alarm), alarm limit values can be configured by the user

<span id="page-31-0"></span>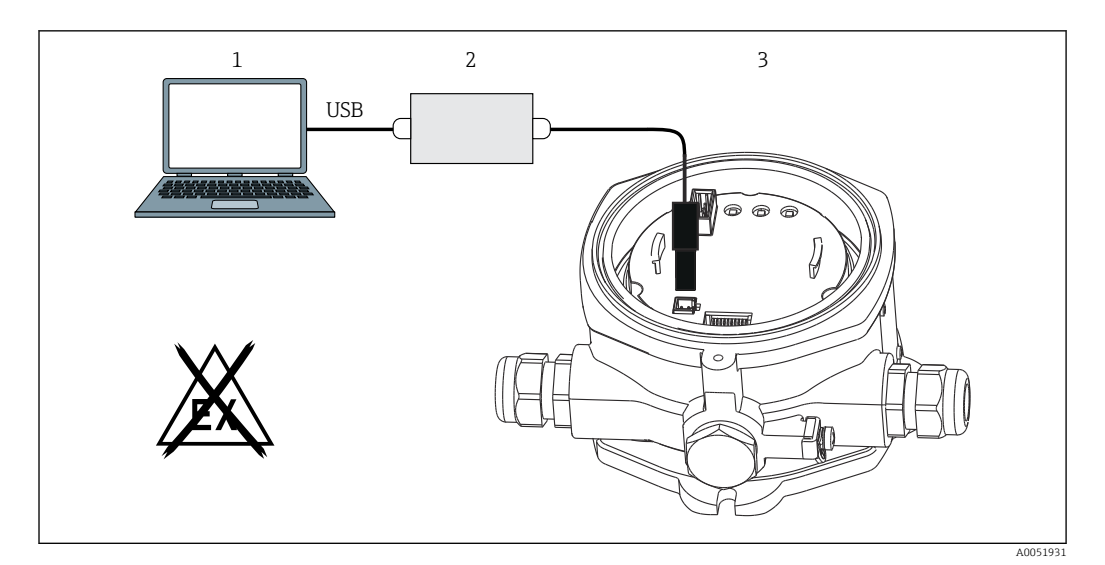

 *15 Configuration via PC configuration software*

- *1 PC configuration software*
- *2 USB box configuration kit*
- *3 Field indicator*

## 12.9 Certificates and approvals

Current certificates and approvals for the product are available at www.endress.com on the relevant product page:

- 1. Select the product using the filters and search field.
- 2. Open the product page.
- 3. Select Downloads.

### 12.9.1 UL approval

More information under UL Product iq™, search for keyword "E225237")

## 12.10 Documentation

For an overview of the scope of the associated Technical Documentation, refer to the following:

- *Device Viewer* [\(www.endress.com/deviceviewer](https://www.endress.com/deviceviewer)): Enter the serial number from the nameplate
- *Endress+Hauser Operations app*: Enter serial number from nameplate or scan matrix code on nameplate.

### 12.10.1 Document function

The following documentation may be available depending on the version ordered:

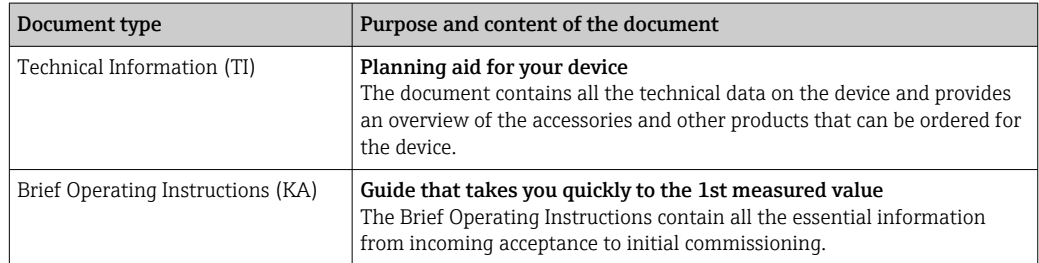

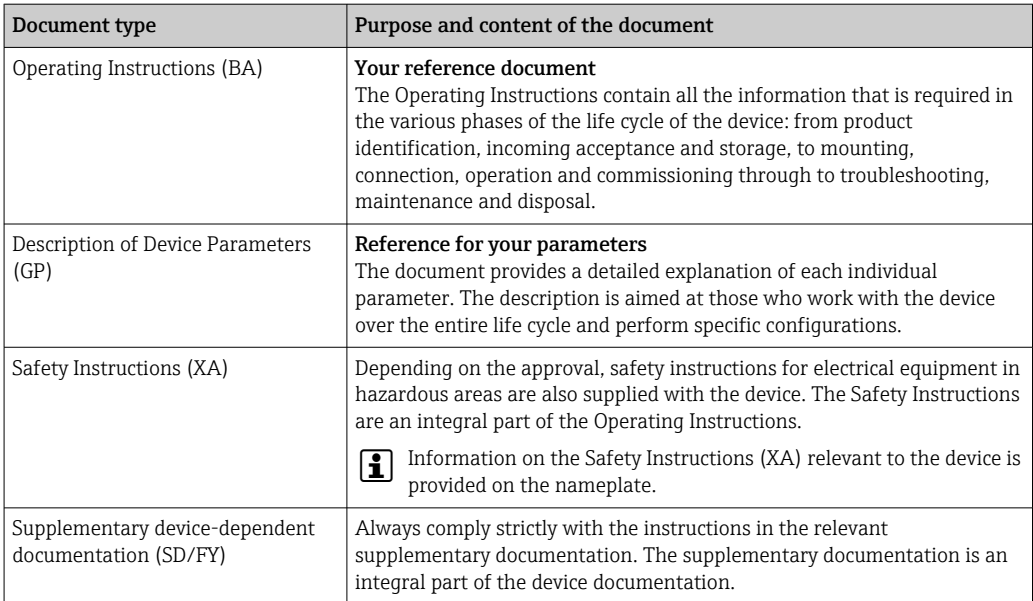

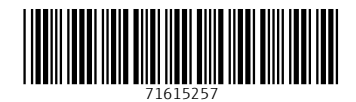

www.addresses.endress.com

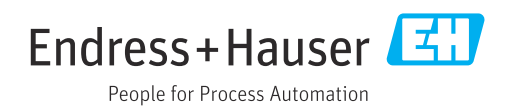